## **6.2 Архивация базы данных**

В программе используется два вида архивирования:

- backup/restore сжимает базу в «fbk»;

- nbackup делает «снимок» базы данных в «gdb».

Архивы делаются автоматически при проведении репликации и установке обновления. При репликации делается только Nbackup. При обновлении: до начала обновления делается Nbackup, после обновления делается backup/restore, т.к. необходимо проверять целостность базы данных.

Глава содержит следующие разделы. [Nbackup.](#page-0-0) [Backup/restore.](#page-0-1) [Создание архива вручную через Талисман-SQL.](#page-1-0)

## <span id="page-0-0"></span>**Nbackup**

Инкрементальный бекап (Nbackup) работает следующим образом. В начале копирования рядом с базой создаётся резервная копия «tsql.gdb.delta». Затем файл копируется в папку [Backup] с расширением «nbk», после чего файл снова восстанавливается в «gdb». После этого формируется архив «7z». Все промежуточные файлы удаляются, остаётся только архив «7z», который содержит базу и лог файл.

Чтобы перейти на новый вид архивирования, включите настройку «Новый вид архивирования». Для тех кто работает с базой по сети, в настройках необходимо изменить пути к архиву БД. Смотрите главу «Настройка параметров программы».

**Обратите внимание**. Если по каким-либо причинам файл «tsql.gdb.delta» остался рядом с базой, его удалять нельзя. Необходимо восстановить соединение с базой при помощи кнопки – «Восстановить соединение с базой». Кнопка находится в окне «Менеджер БД».

## <span id="page-0-1"></span>**Backup/restore**

Backup/restore происходит в три этапа:

1 резервное копирование БД (создаётся файл tsql.fbk);

2 проверка восстановления БД;

3 процесс упаковки БД. По окончании процесса архивации БД в папке [Backup] создаётся zip-архив.

Состав архива:

– tsql.fbk;

– ГГГГММДДЧЧММmessages.log (где ГГГГ – год, ММ – месяц, ДД – день, ЧЧ – часы, ММ – минуты);

<span id="page-1-0"></span>– ГГГГММДДЧЧММbackup.log; ГГГГММДДЧЧММrestore.log.

## **Создание архива вручную через Талисман-SQL**

Чтобы запустить процесс архивации выполните следующие действия.

1. Откройте главное окно программы.

2. Проверьте настройки программы. См. раздел «Настройка параметров программы».

3. Перейдите на вкладку «Рабочий стол – Администрирование Администратор» и нажмите кнопку «Архивирование» [\(рис. 6.2–1\)](#page-1-1).

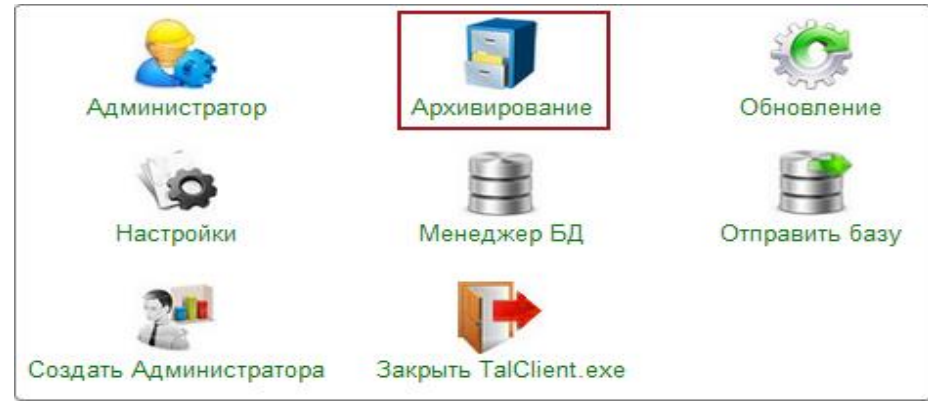

рис. 6.2–1

<span id="page-1-1"></span>4. Откроется окно с параметрами архивации [\(рис. 6.2–2\)](#page-2-0).

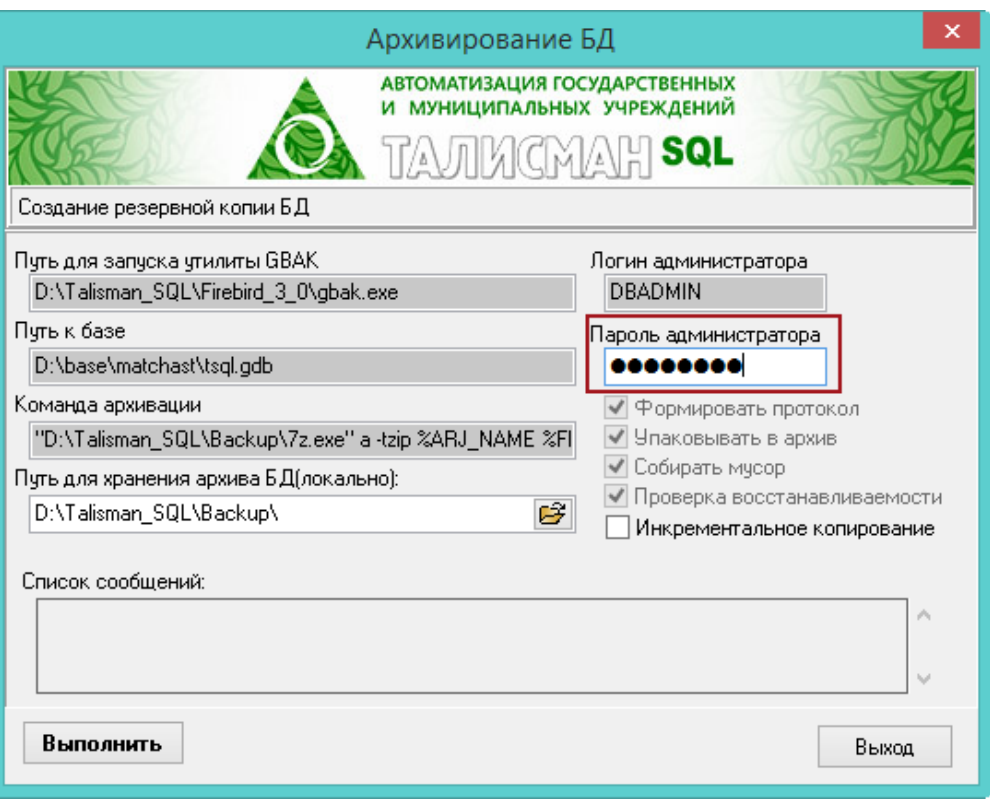

<span id="page-2-0"></span>рис. 6.2–2

5. В поле «Пароль администратора» введите пароль для DBADMIN «cfvsq».

6. Нажмите кнопку «Выполнить». Начнётся процесс архивации. Все сообщения о действиях и ошибках в процессе обновления будут выводиться в поле «Список сообщений» [\(рис. 6.2–3\)](#page-2-1).

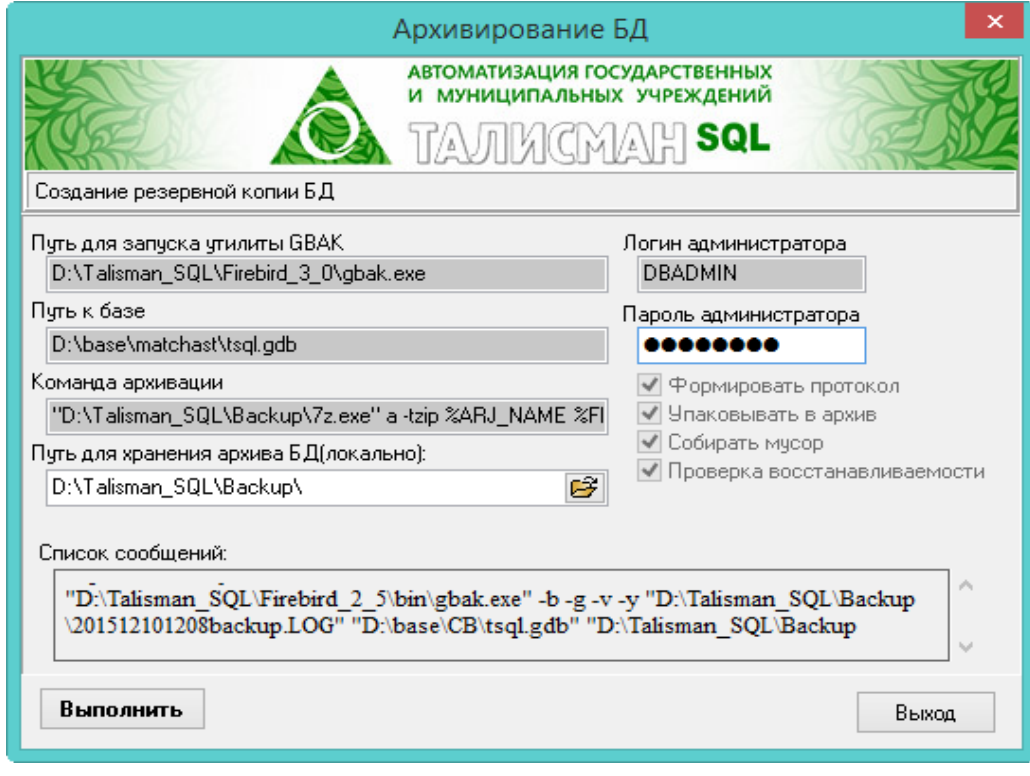

<span id="page-2-1"></span>рис. 6.2–3

7. После окончания процесса архивации нажмите кнопку «Выход».

8. В папке [Backup] откройте созданный архив ГГГГММДДЧЧММ.zip и просмотрите содержание log–файлов. Если ошибки отсутствуют, то процесс архивации прошёл успешно.